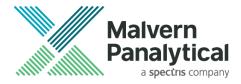

# **INSTALLATION NOTES**

## OmniTrail

Release: Version 1.4, November 2021. © 2021 Malvern Panalytical B.V. All rights reserved.

## **1** Introduction

OmniTrail is an OmniTrust software module to view and audit system audit trail events in an OmniTrust environment.

# 2 Installable parts available at the OmniTrust software update v1.4 website page

The following installers are available at the OmniTrust software update v1.4 website page:

- License Manager 1.3.1
- OmniAccess 1.4
- OmniTrail 1.4
- Regulated Environment 4.1

## 3 Important initial note

**Note**: OmniTrail requires a previous installation of License Manager 1.3.1 or higher and Regulated Environment 4.1.

## **4** System requirements

OmniTrail is tested to run correctly on:

- Microsoft Windows 10 v1909 64-bit or higher
- Microsoft Windows 8.1 64-bit.

Computer requirements:

To run OmniTrail, a PC configuration that meets the minimum hardware requirements for the Microsoft Windows operating system will be sufficient. For Microsoft Windows 10 see:

• <u>http://support.microsoft.com/en-us/help/4028142/windows-10-system-requirements</u>

## 5 Upgrading OmniTrail

The installation procedure described below, will upgrade existing versions of OmniTrail to version 1.4.

## 6 Installation procedure

It is important that you follow the installation sequence as given in the three sections below. If you do not follow this sequence the software may not work correctly.

## 6.1 Before installation

- a) Make sure that your computer complies with the system requirements (see paragraph 4).
- b) Log on as user with "Administrator" rights in your local system to obtain appropriate authorization to complete the installation procedure successfully.

© 2021 Malvern Panalytical

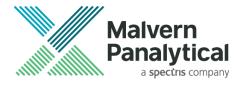

## 6.2 Installation

- a) Install License Manager 1.3.1 or higher, available at the OmniTrust software update v1.4 website page at <u>malvernpanalytical.com/omnitrust-software</u>.
- b) Install Regulated Environment 4.1, available at the OmniTrust software update v1.4 website page at <u>malvernpanalytical.com/omnitrust-software</u>.
- c) Open the OmniTrail installer
- d) Read and accept the EULA
- e) Click install and wait for installation to finish
  - a. No other user input is required to finish the installation

## 6.3 After installation

- a) Start OmniTrail. You will be prompted to activate the license for the software. Please follow the instructions on your screen and use the license activation key as provided by Malvern Panalytical.
- b) If you are upgrading from a previous version of OmniTrail:
  - a. License activation may be skipped.
    - b. A System Audit Trail Conversion event will be created. This system event contains information about the upgrade of the Database schema that occurred during the upgrade process. When opening OmniTrail for the first time after the upgrade, if you have permissions, you will have the opportunity to review this event that contains useful information about the conversion.

## 7 Installation remarks

Please read the following sections carefully because the remarks made might apply to your situation.

## 7.1 Administrator rights

You need to log on as "Administrator" when installing and uninstalling the software.

#### 7.2 Installation folders

The default folders are:

| Installation folder | C:\Program Files (x86)\Malvern Panalytical\OmniTrail |
|---------------------|------------------------------------------------------|
| Working folder      | %APPDATA%\Malvern Panalytical\OmniTrail              |